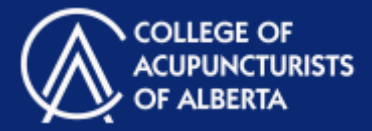

#### **Contents**

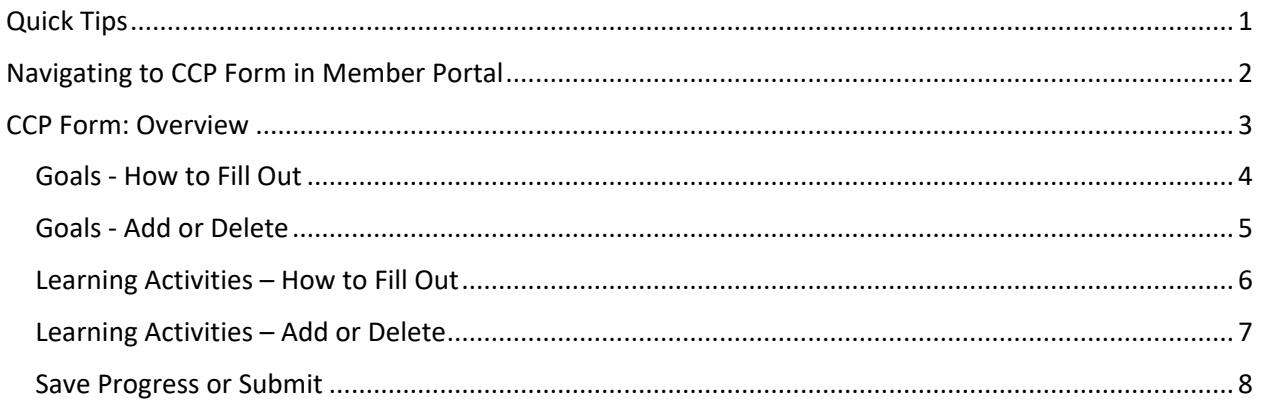

#### Quick Tips

- **1. For best functionality:** It is recommended that you use the Google Chrome browser to access the member portal for best functionality.
- **!**
- **2. Don't lose your work! Session expiration:** Your login expires after 40 minutes and the system does not provide a warning. Be sure to periodically click the "Save for Later" button before your session expires or you may lose your work.
- **3. Don't lose your work! Navigating pages:** Do not use the "back" button or arrow on your browser. Make sure to click on "Save for Later" before navigating to a new page or you may lose your work.

Continuing Competence Program (CCP) Form

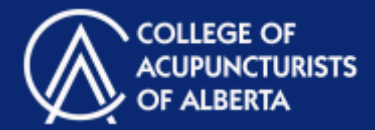

## Navigating to CCP Form in Member Portal

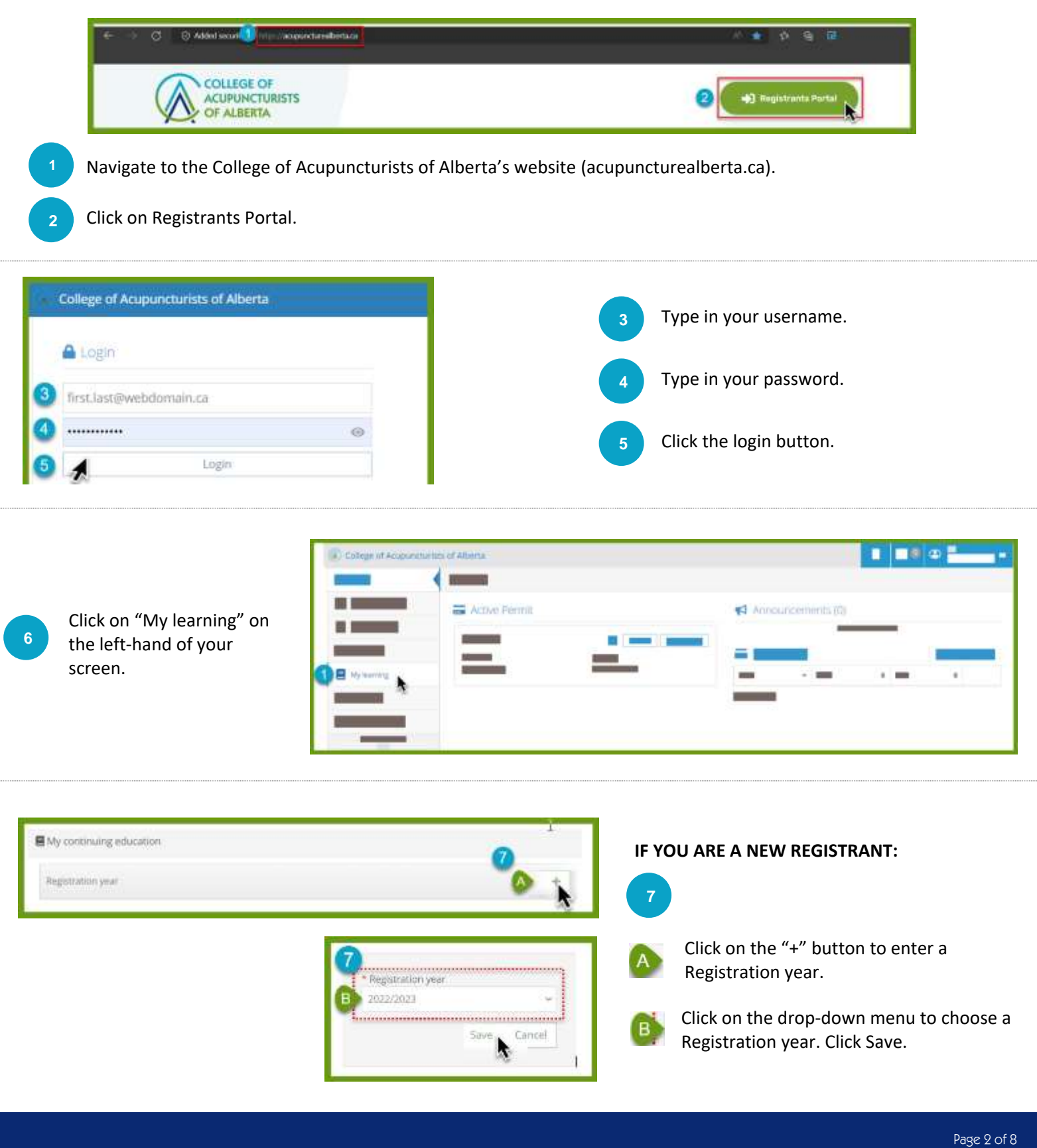

# **MEMBER PORTAL STEP-BY-STEP GUIDE**

Continuing Competence Program (CCP) Form

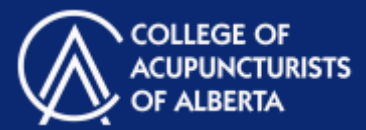

#### **IF YOU ARE AN EXISTING REGISTRANT:**

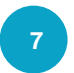

**IF YOUR ARE ARE ARE ARE AT A YEAR OF THE YOU ARE A PART AND REGISTAL TO PERFUM** Locate the correct Registration

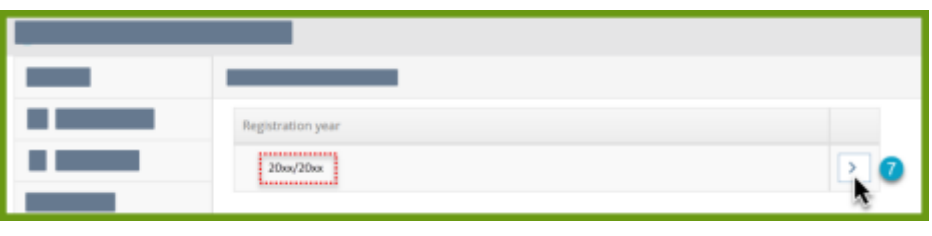

This will bring you to your Continuing

#### CCP Form: Overview

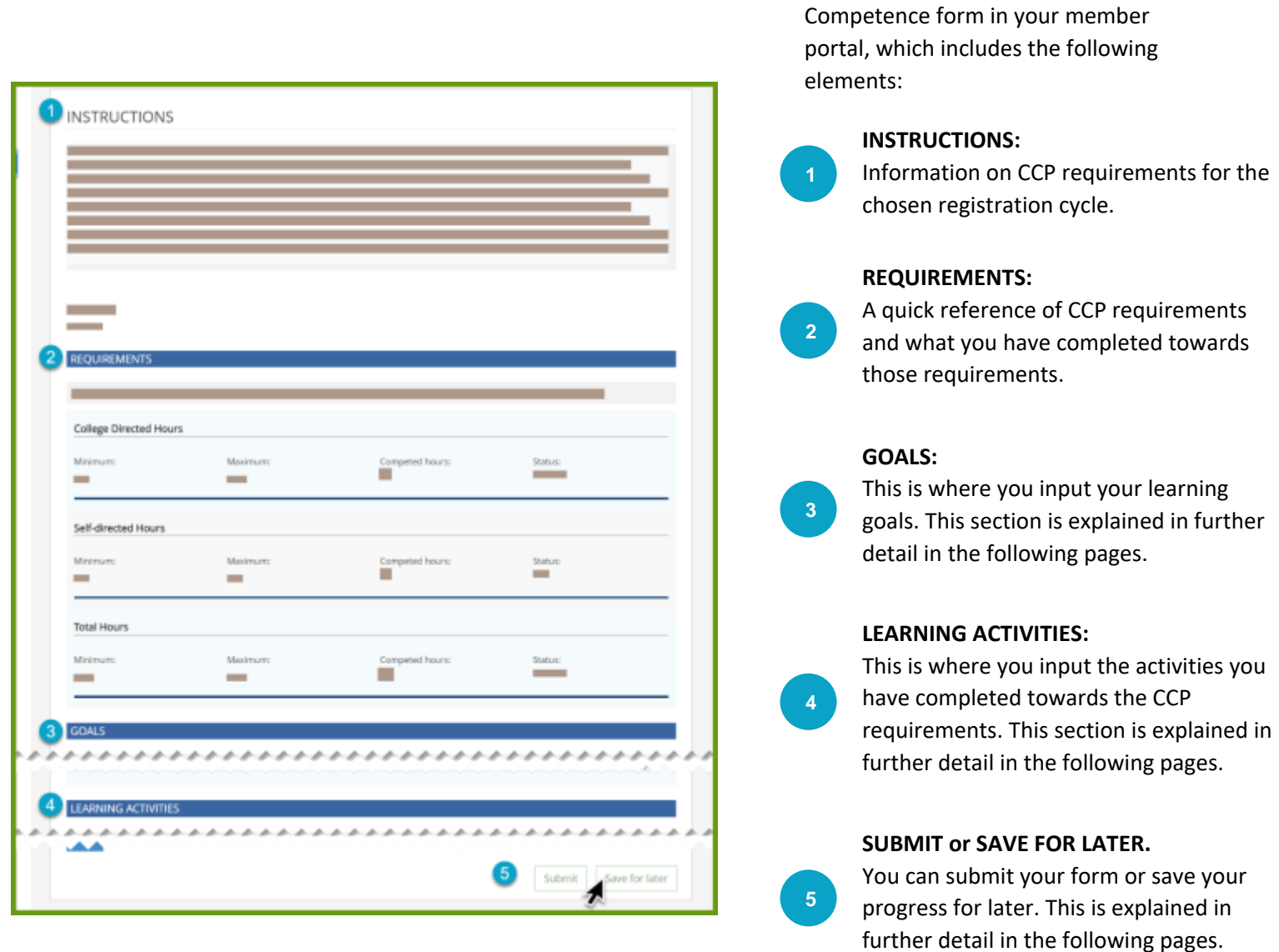

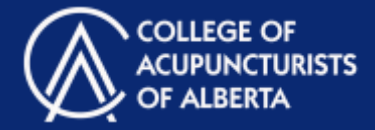

#### Goals - How to Fill Out

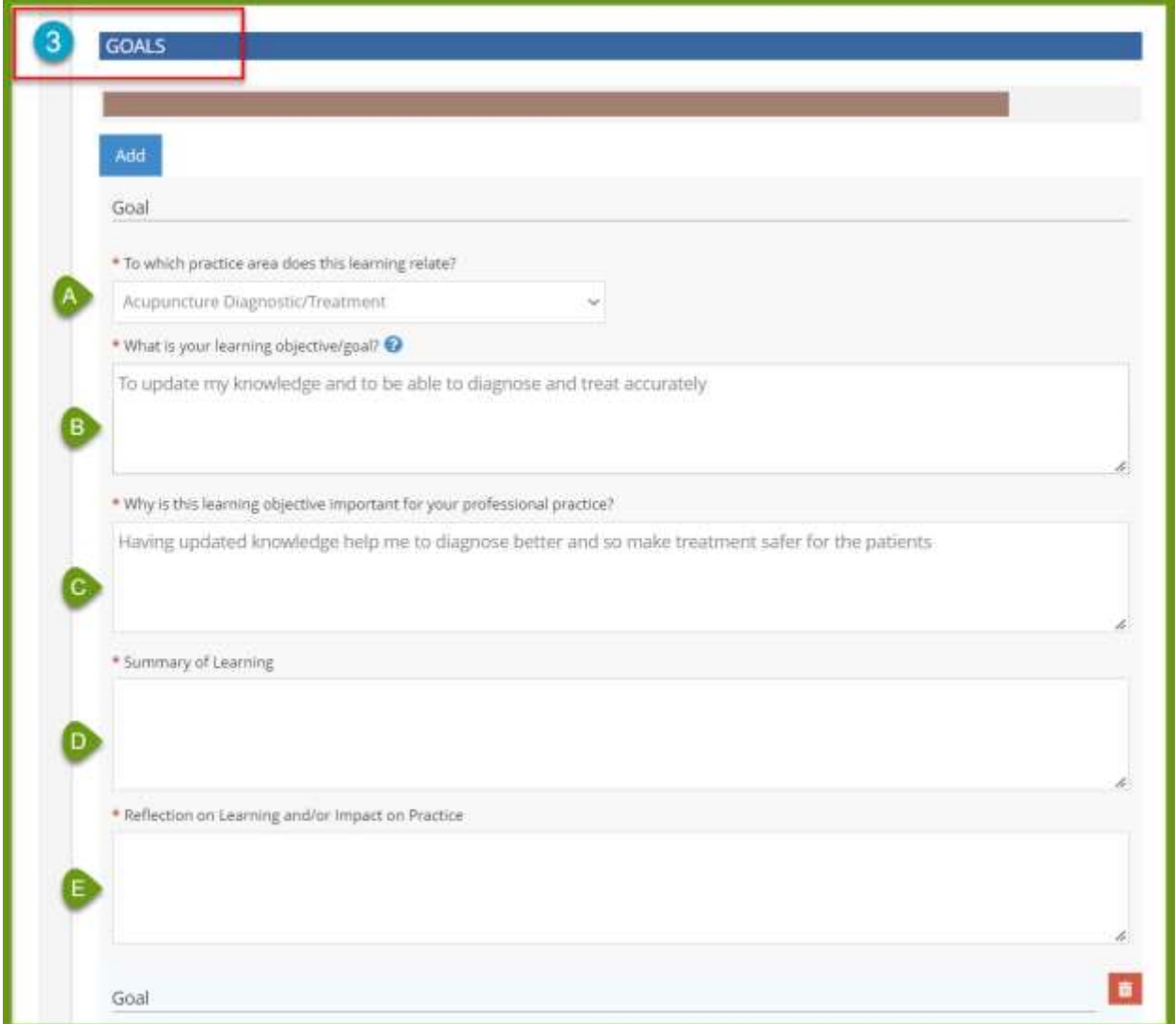

Each year, you must identify at least 1 learning goal. Each goal requires you to fill out the following (all fields are **mandatory**):

- For  $\overline{A}$ , choose from a drop-down menu: Which practice area does this learning relate to?
	- Type in your answer to the questions laid out in  $\overline{B}$  through  $\overline{E}$ .

**3**

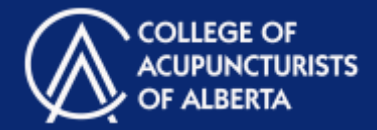

#### Goals - Add or Delete

**3**

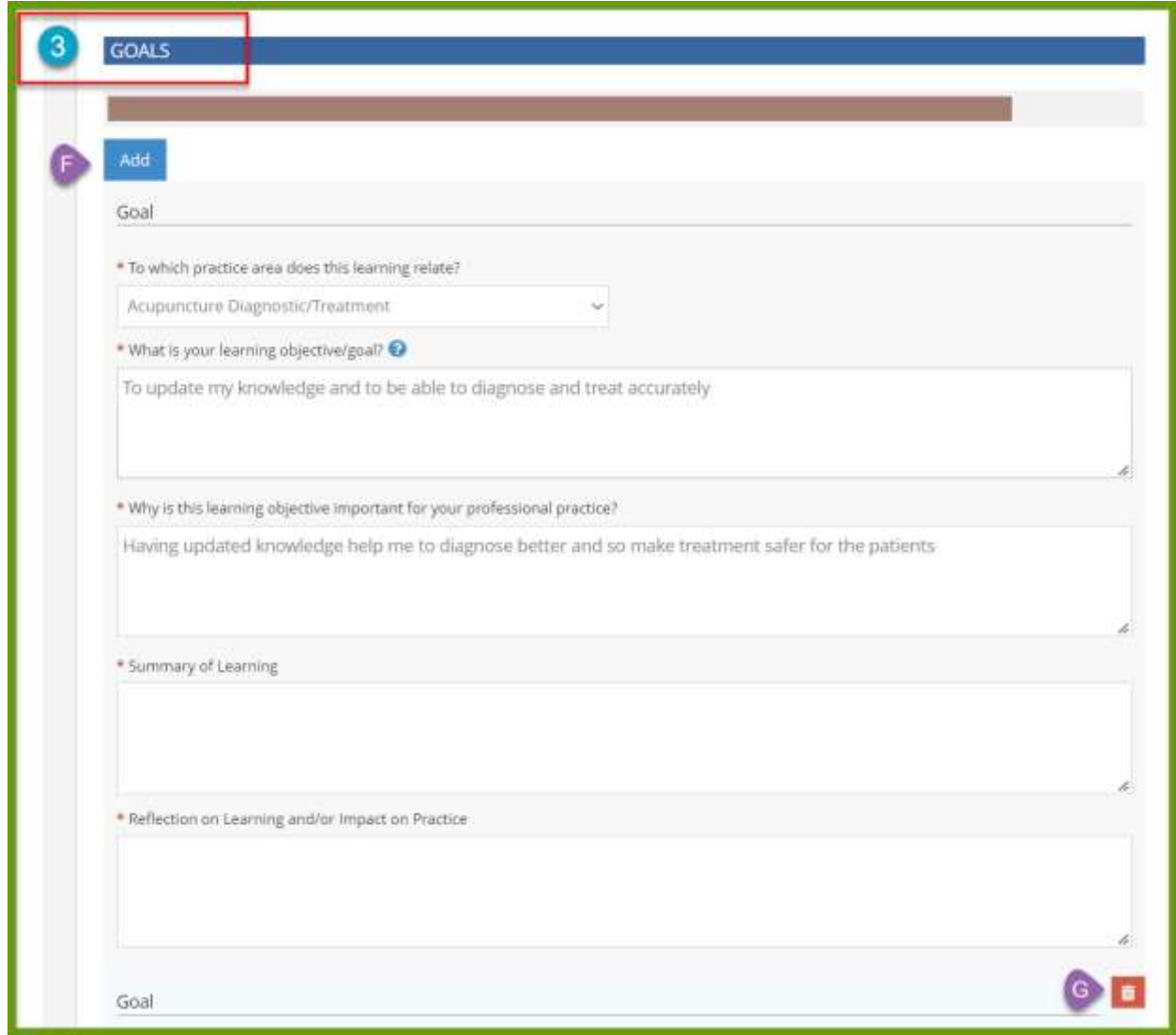

If you would like to add more goals, click on the "Add" button. F

If you would like to delete a goal, click on the Trash Can icon.

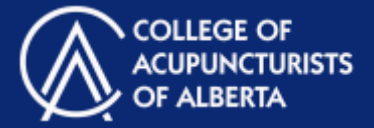

## Learning Activities – How to Fill Out

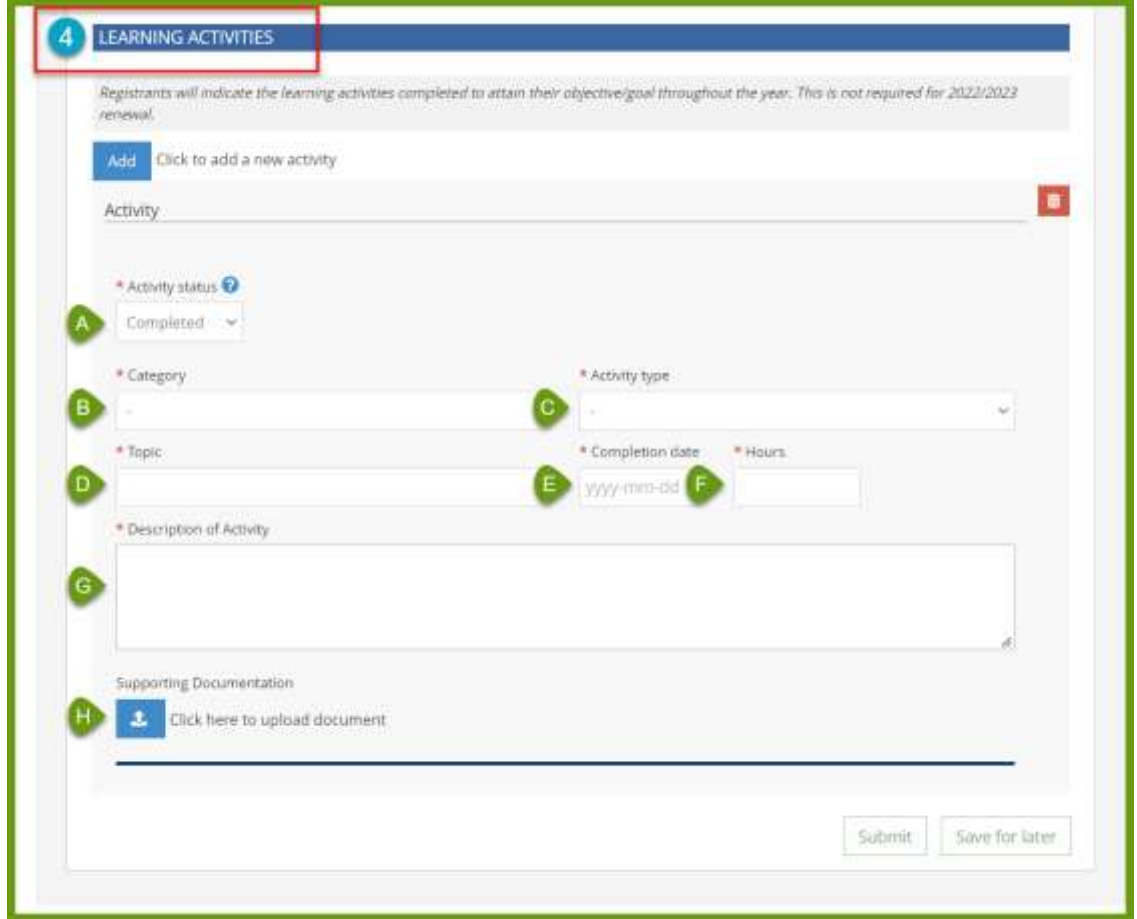

Each year, you must report a minimum of 15 credits/hours of learning activities. For each type of activity, you must report the following information (fields A-G are **mandatory**):

- Choose from a drop-down menu: indicate if this was a College-direct or self-directed activity.
- **CCP Form: Learning Activities – How to Fill Out**Each year, you must report a minimum of 15 credits/hours of • **B** • Choose from a drop-down menu: Completed or Cancelled.
- **Choose from a drop-down menu: indicate which type of activity was undertaken (ex: participation 4** in a formal program). Note: this drop-down will only populate once "B" has been chosen.
	- **•** Type in what the topic was for this learning activity.
	- $\blacksquare$  Choose a date from a calendar.
	- $\overline{\mathbf{G}}$  indicate the number of bours dedicated to this activity key point. To place this text box anywhere on the page, just drag it. It is the page, just drag it is the page • **Fy** Indicate the number of hours dedicated to this activity.
	- $\begin{bmatrix} \mathbf{G} & \mathbf{J} \end{bmatrix}$  Type in a description of the activity.
	- Providing supporting documents is **optional** and can be uploaded by clicking on the Upload Document button.

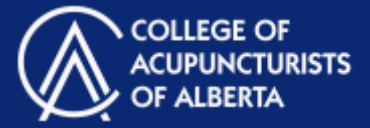

## Learning Activities – Add or Delete

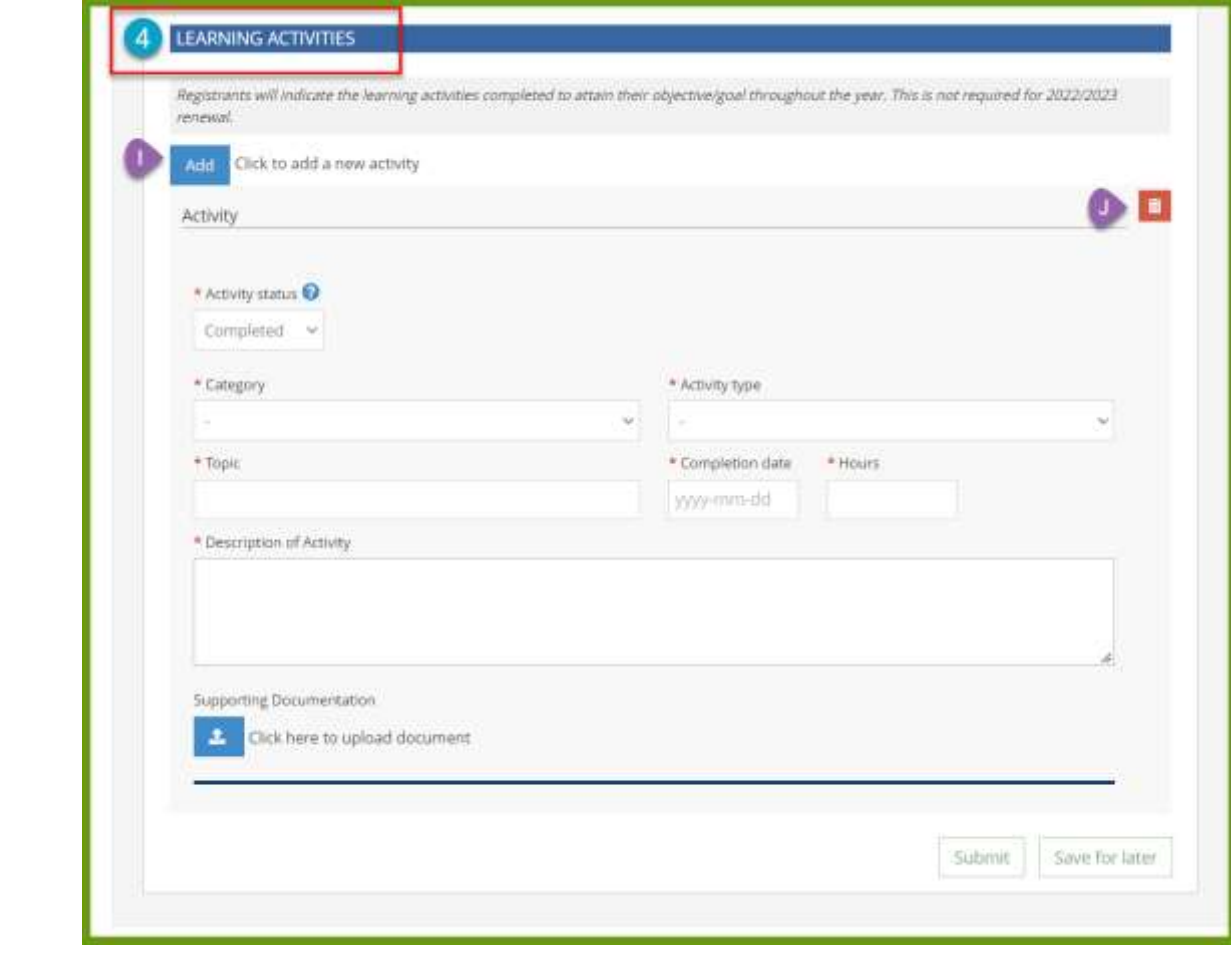

If you would like to add more learning activities, click on the "Add" button.

If you would like to delete a learning activity, click on the Trash Can icon.

**4**

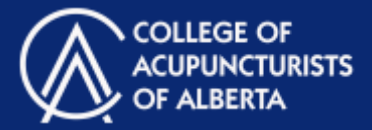

#### Save Progress or Submit

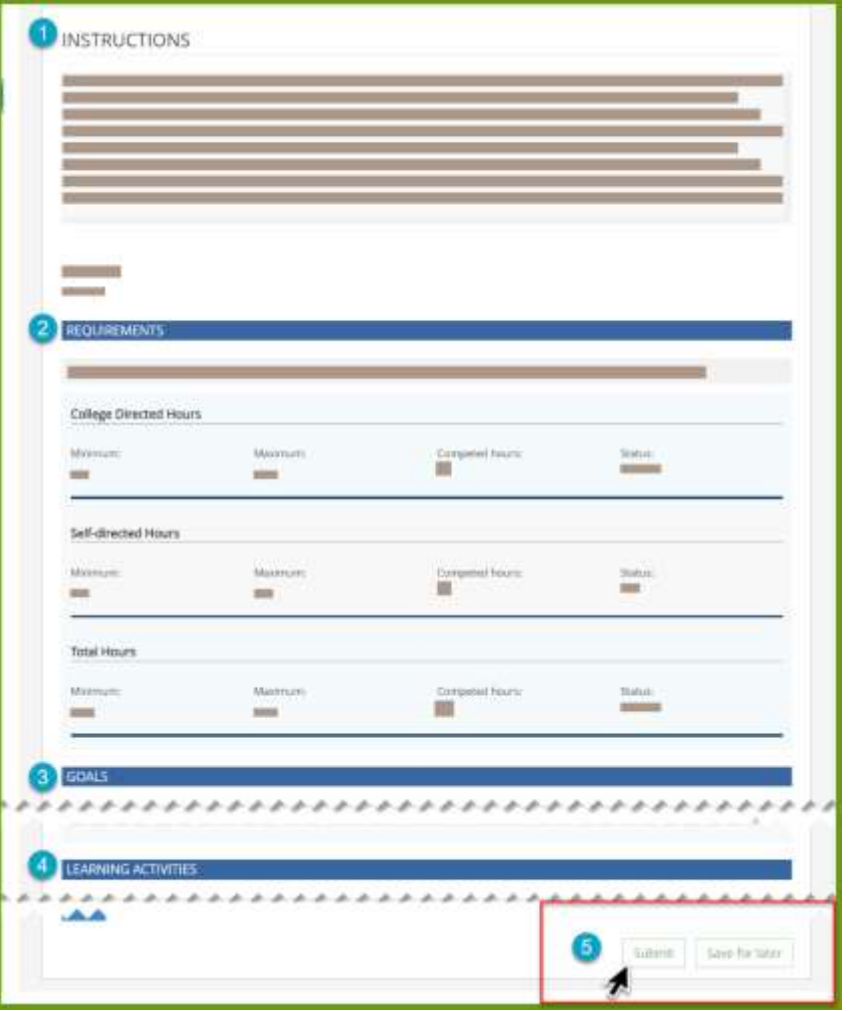

#### **SUBMIT or SAVE FOR LATER:**

Click **Save for Later** to save your progress. You can save your progress at any time.

Click **Submit** once you have completed all elements of your CCP form.

- **5**
- All mandatory fields will need to be completed for your form to be submitted.
- If a change is required after hitting the submit button, simply make the change and hit submit again.
- There is no limit on the amount of times a form can be submitted.
- This form becomes a part of the Renewal Form and changes can no longer be made to the CCP Form after the Renewal Form has been submitted.